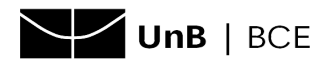

## **Acesso remoto à base de dados Target GEDWeb**

- 1. Acesse o site da base de dados Target [GEDWeb](https://targetweb.unb.br/) (clique aqui).
- 2. Na tela seguinte, informe o **login do e-mail institucional 1** , conforme exemplo:

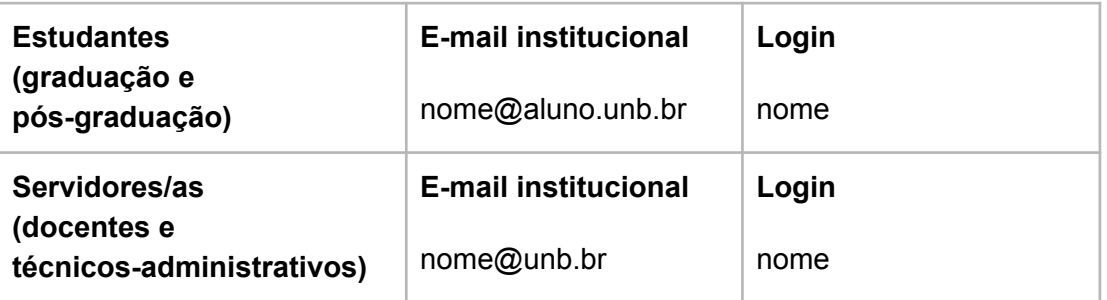

**<sup>1</sup>OBS.:** o e-mail completo pode ser informado, mas não é necessário.

Em seguida, clique em **Entrar**:

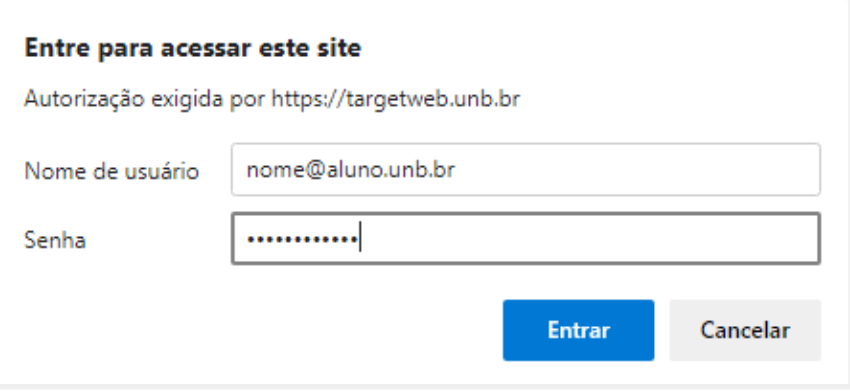

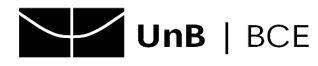

3. Em seguida, será solicitado o preenchimento de um e-mail, que pode ser qualquer e-mail do/a usuário/a, mas recomendamos que seja utilizado o institucional (@unb.br ou @aluno.unb.br).

Em seguida, clique em **Entrar**.

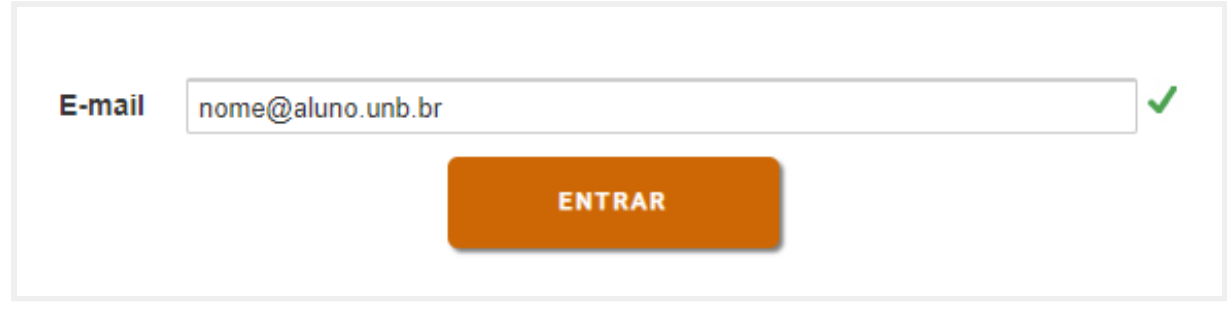

4. A tela inicial da base será apresentada, com a caixa de busca em destaque. Para realizar buscas, digite o **número ou o título da norma**, selecione a opção **Normas Brasileiras/Mercosul <sup>2</sup>** e clique em **Buscar**.

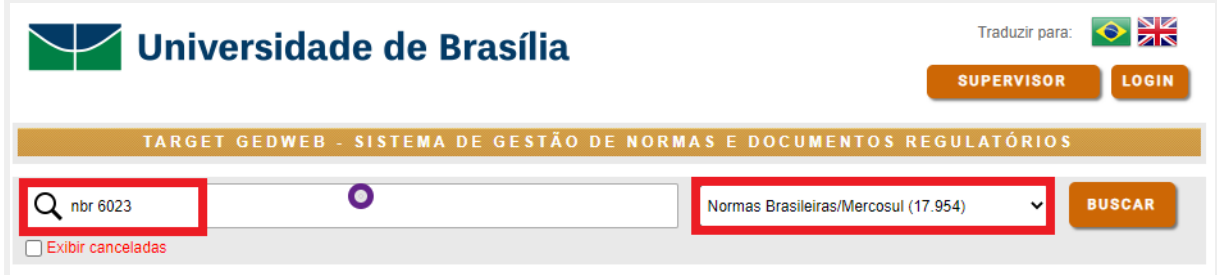

**<sup>2</sup>OBS.:** a assinatura da UnB contempla apenas normas brasileiras e Mercosul, não incluindo normas internacionais. Entretanto, normas ISO que foram republicadas no Brasil como normas "NBR ISO" podem ser consultadas.

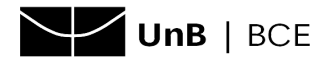

5. Na tela de resultados da busca, identifique a norma desejada e clique em **Visualizar**.

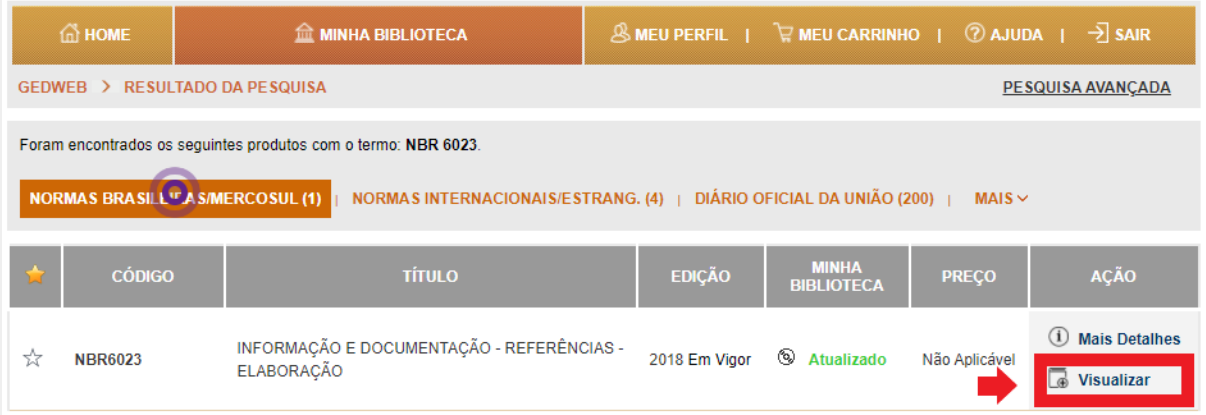

6. A norma será mostrada para **visualização** *online*.

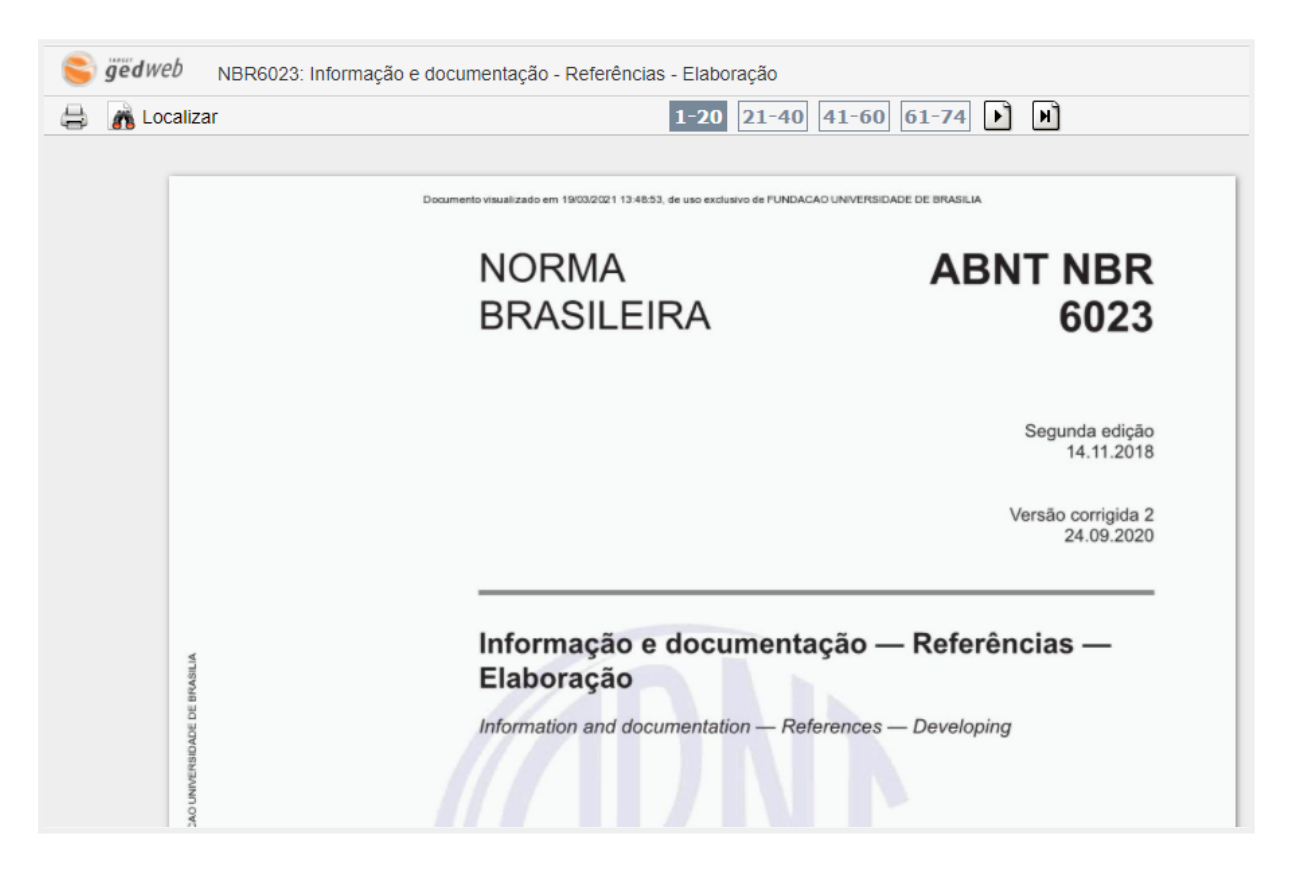